# Cisco Secure Network Analytics

Smart Software Licensing Guide 7.5.1

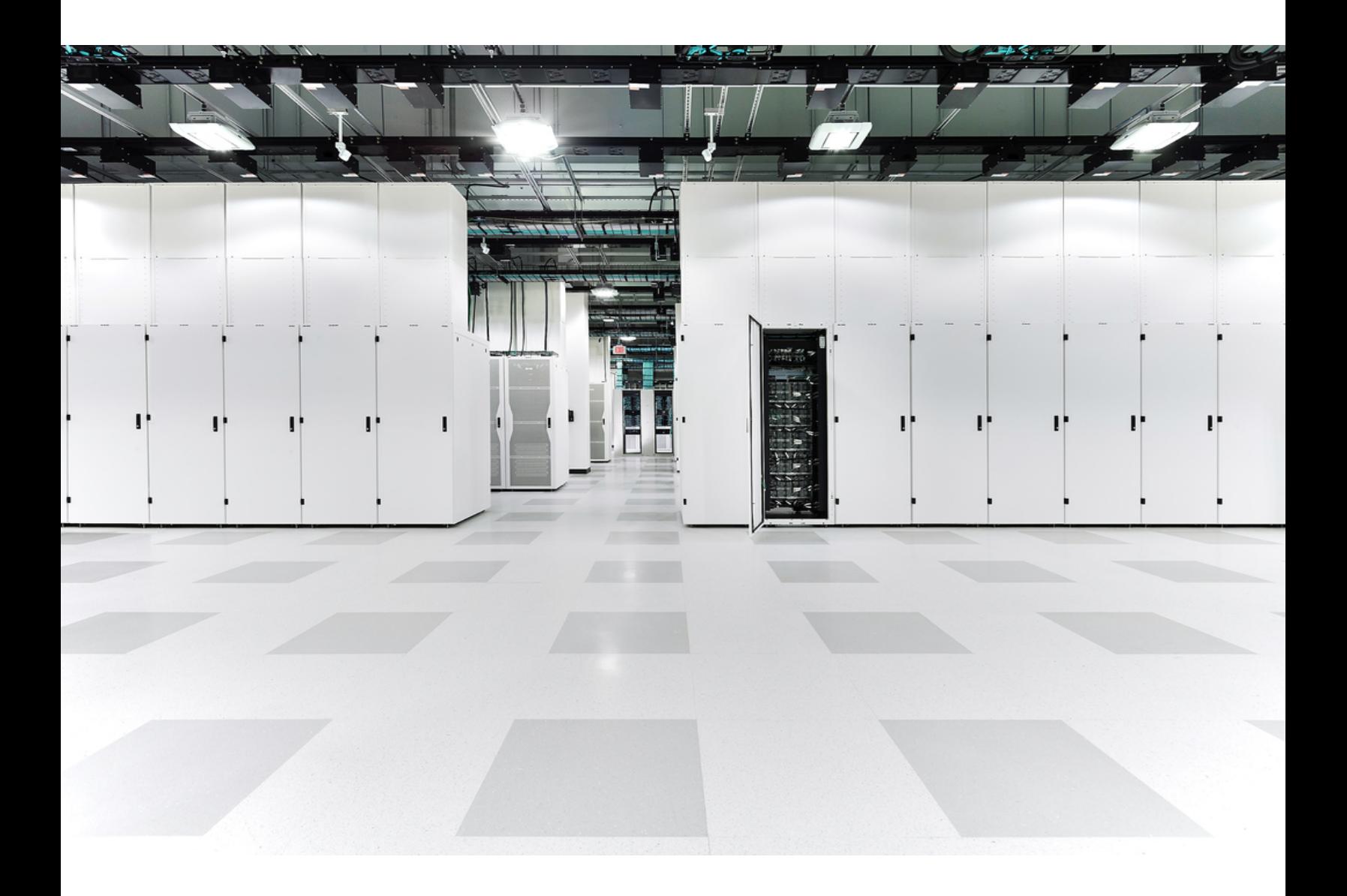

# Table of Contents

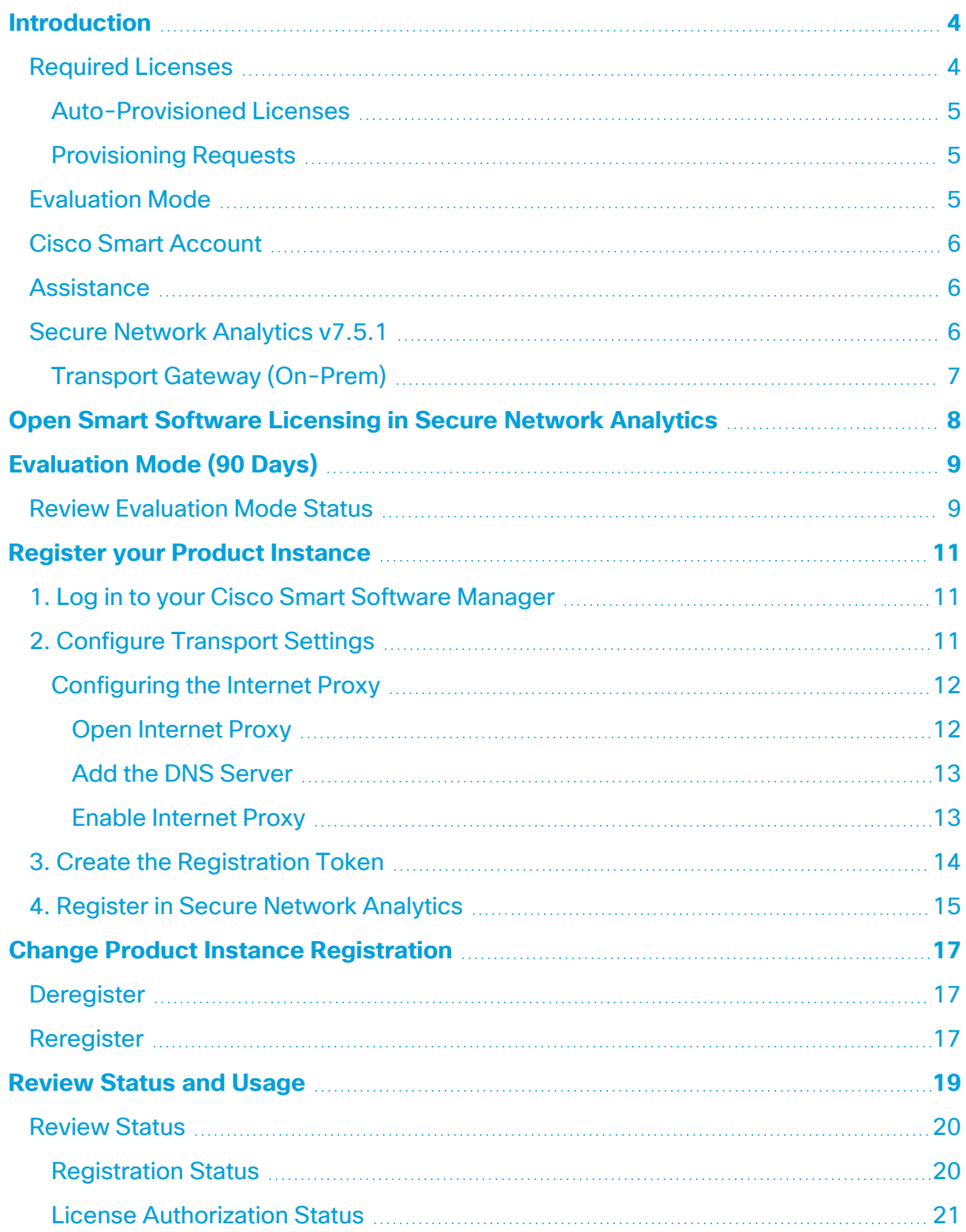

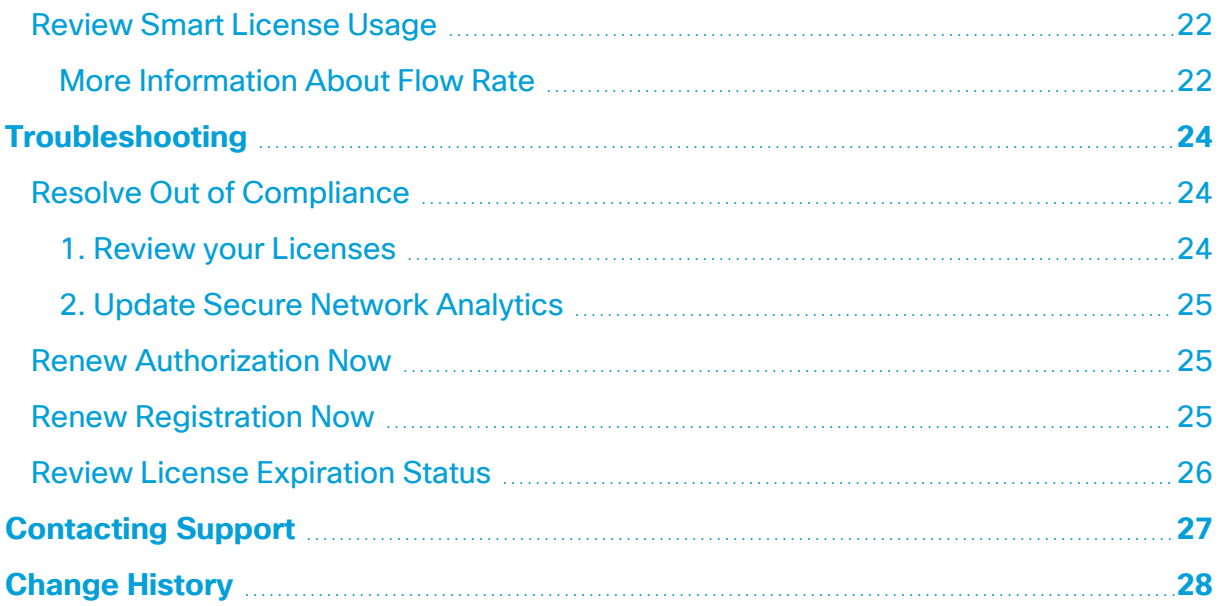

## <span id="page-3-0"></span>Introduction

Cisco Smart Licensing is a flexible licensing model that provides you with an easier, faster, and more consistent way to purchase and manage software across the Cisco portfolio and across your organization. And it's secure — you control what users can access. With Smart Licensing you get:

- **Easy Activation:** Smart Licensing establishes a pool of software licenses that can be used across the entire organization—no more PAKS (Product Activation Keys).
- **Unified Management:** My Cisco Entitlements (MCE) provides a complete view into all of your Cisco products and services in an easy-to-use portal, so you always know what you have and what you are using.
- **License Flexibility:** Your software is not node-locked to your hardware, so you can easily use and transfer licenses as needed.

To use Smart Licensing, you must first set up a Smart Account on Cisco Software Central ([software.cisco.com\)](http://software.cisco.com/). For a more detailed overview about Cisco Licensing, go to [cisco.com/go/licensingguide](http://cisco.com/go/licensingguide).

## <span id="page-3-1"></span>Required Licenses

The following Cisco Secure Network Analytics (formerly Stealthwatch) appliances and features are licensed with Cisco Smart Software Licensing:

- Cisco Secure Network Analytics Flow Sensors Virtual Edition
- Cisco Secure Network Analytics UDP Directors Virtual Edition
- Cisco Secure Network Analytics UDP Directors (hardware)
- Cisco Secure Network Analytics Threat Feed (formerly Threat Intelligence Feed or SLIC)
- Security Analytics and Logging (On Premises) Logging and Troubleshooting
- Flow Rate (FPS)

You no longer need to purchase an Endpoint license for NVM telemetry starting with v7.5.1.

**1)** NVM traffic is now included along with NetFlow when calculating Flow Rate (FPS) licensing requirements. For more information about NVM telemetry within Secure Network Analytics, refer to the [Network](https://www.cisco.com/c/en/us/support/security/stealthwatch/products-installation-and-configuration-guides-list.html) Visibility Module (NVM) [Configuration](https://www.cisco.com/c/en/us/support/security/stealthwatch/products-installation-and-configuration-guides-list.html) Guide v7.5.1.

#### <span id="page-4-0"></span>Auto-Provisioned Licenses

When you register your product [instance,](Licensing_Central_Management_Online_7_4_2.htm#Register) the following licenses are added to your account automatically:

- Cisco Secure Network Analytics Manager (formerly Stealthwatch Management Console or SMC) Virtual Edition
- Cisco Secure Network Analytics Flow Collectors Virtual Edition

#### <span id="page-4-1"></span>Provisioning Requests

You may need to submit a License Provisioning Request to transfer the following license types to your account:

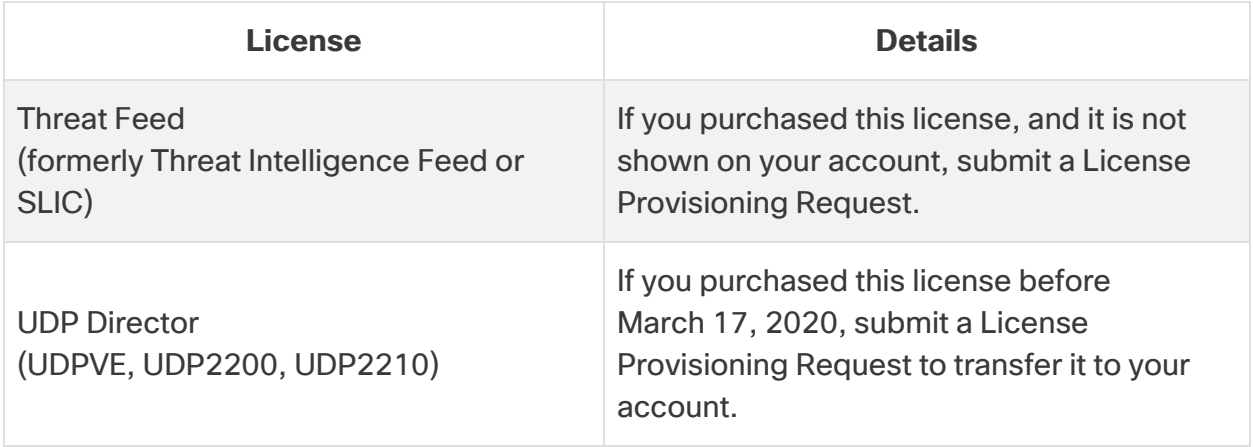

<span id="page-4-2"></span>**To submit a license provisioning request,** contact Cisco [Support.](#page-26-0)

## Evaluation Mode

When you use Secure Network Analytics in Evaluation mode, you can use selected features for 90 days. To use Secure Network Analytics with maximum default functionality, and to add licenses and features to your account, register your product instance for Smart Software Licensing. Refer to **[Evaluation](#page-8-0) Mode (90 Days)** for details.

Make sure you register your product [instance](Licensing_Central_Management_Online_7_4_2.htm#Register) before the 90-day evaluation period expires. When the evaluation period expires, flow collection will stop and the UDP Director will stop forwarding flow. To start flow collection again, register your product instance.

## <span id="page-5-0"></span>Cisco Smart Account

To use Cisco Smart Licensing with Secure Network Analytics, make sure you have a Cisco Smart Account. With a Cisco Smart Account, you can view your software, services, and devices in one portal (also known as Cisco Smart Software Manager).

For licensing Secure Network Analytics, you will use your Smart Account to register your product instance, manage licenses, run reports, and configure notifications. For more information, refer to Smart Licensing on [cisco.com.](https://www.cisco.com/c/en/us/products/software/smart-accounts/software-licensing.html)

- **Log In:** Log in to your Cisco Smart Account, or create a new account, at [https://software.cisco.com.](https://software.cisco.com/) Refer to **1. Log in to your Cisco Smart [Software](#page-10-1) [Manager](#page-10-1)** for more information.
- **· Tutorials:** For video tutorials, refer to Smart Licensing [Resources.](https://www.cisco.com/c/en/us/products/software/smart-accounts/software-licensing.html#~resources)
- Instructions: For detailed instructions about using your Cisco Smart Account, log in to your Cisco Smart Account. Click Help or use the online assistant.

In v7.4.0 we rebranded our Cisco Stealthwatch Enterprise products to Cisco Secure Network Analytics. For a complete list, refer to the [Release](https://www.cisco.com/c/en/us/support/security/stealthwatch/products-release-notes-list.html) Notes. In this guide, you will see our former product name, Stealthwatch, used whenever necessary to maintain clarity, as well as terminology such as Stealthwatch Management Console and SMC.

Note: Secure Network Analytics may be shown as Stealthwatch in your Cisco Smart Account.

## <span id="page-5-1"></span>**Assistance**

For assistance with your Cisco Smart Account and Smart Licensing, please contact us through either of the following resources:

- Go to Support Case Manager at <https://mycase.cloudapps.cisco.com/case> and choose **Software Licensing** > **Security Related Licensing** as a case type.
- Call your TAC world-wide support number at <https://www.cisco.com/c/en/us/support/web/tsd-cisco-worldwide-contacts.html> and open a licensing request.

## <span id="page-5-2"></span>Secure Network Analytics v7.5.1

To use Cisco Smart Licensing with Secure Network Analytics, make sure v7.5.1 is installed on all of your Secure Network Analytics appliances. Refer to the Secure [Network](https://www.cisco.com/c/en/us/support/security/stealthwatch/products-installation-guides-list.html) Analytics System [Configuration](https://www.cisco.com/c/en/us/support/security/stealthwatch/products-installation-guides-list.html) Guide v7.5.1 for details.

- **Admin User:** To review Smart Licensing status and usage details in your Manager, log in as the admin user. Refer to **Open Smart Software [Licensing](#page-7-0) in Secure Network [Analytics](#page-7-0)** for details.
- **Internet Access:** Secure Network Analytics connects to your Cisco Smart Account and reports status and license usage. You can configure how Secure Network Analytics communicates with your account using the [Transport](Licensing_Central_Management_Online_7_4_2.htm#Transport_Settings) Settings. Internet access is required for the instructions in this guide.

#### <span id="page-6-0"></span>Transport Gateway (On-Prem)

If your Manager does not have direct access to your Cisco Smart Account and will communicate through Transport Gate (also known as Satellite) or Smart Software Manager On-Prem, you will select Transport Gateway for your [Transport](Licensing_Central_Management_Online_7_4_2.htm#Transport_Settings) Settings.

Review the following On-Prem guides to complete the installation and configuration.

#### **• Resources:**

[https://www.cisco.com/c/en/us/buy/smart-accounts/software](https://www.cisco.com/c/en/us/buy/smart-accounts/software-manager.html#~resources)[manager.html#~resources](https://www.cisco.com/c/en/us/buy/smart-accounts/software-manager.html#~resources)

#### <sup>l</sup> **Smart Software On-Prem:**

[https://www.cisco.com/c/en/us/support/cloud-systems-management/smart](https://www.cisco.com/c/en/us/support/cloud-systems-management/smart-software-manager-satellite/tsd-products-support-series-home.html)[software-manager-satellite/tsd-products-support-series-home.html](https://www.cisco.com/c/en/us/support/cloud-systems-management/smart-software-manager-satellite/tsd-products-support-series-home.html)

To discuss your licensing options for closed/airgap networks, log in to your Support Case Manager and select **Open New Case** > **Software Licensing** > **Security Related Licensing** > **Administration**. For details, refer to [Assistance](#page-5-1).

# <span id="page-7-0"></span>Open Smart Software Licensing in Secure Network Analytics

1. Log in to your Manager as the admin user.

In your browser address field, type https://<IPaddress>

- 2. From the main menu, select **Configure** > **Global** > **Central Management**.
- 3. Select the **Smart Licensing** tab.

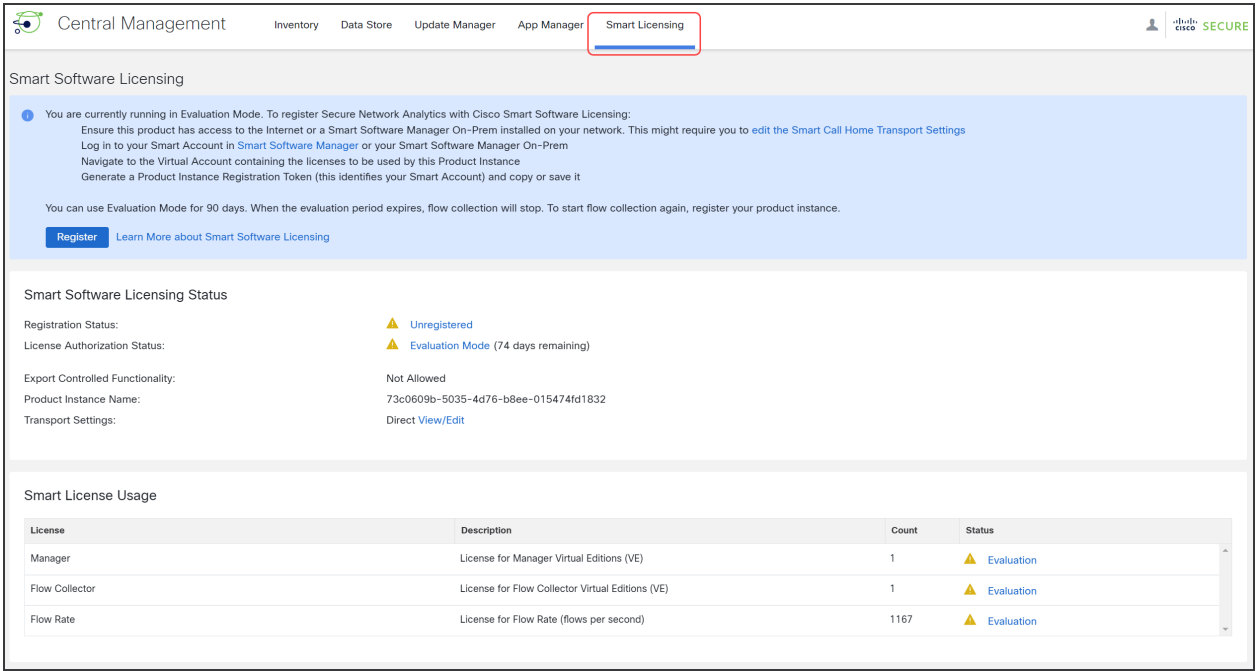

# <span id="page-8-0"></span>Evaluation Mode (90 Days)

You can use Secure Network Analytics with selected features for 90 days in Evaluation Mode. Evaluation Mode is based on active usage of the Manager. For example, if you shut down the Manager, the countdown resumes when the appliance is turned on again.

Make sure you register your product [instance](#page-10-0) before the 90-day evaluation period expires. When the evaluation period expires, flow collection will stop and the UDP Director will stop forwarding flow. To start flow collection again, register your product instance.

## <span id="page-8-1"></span>Review Evaluation Mode Status

- 1. Open Smart [Licensing](#page-7-0) in Secure Network Analytics.
- 2. In the **Smart Software Licensing Status** section, review **Registration Status** and **License Authorization Status**.

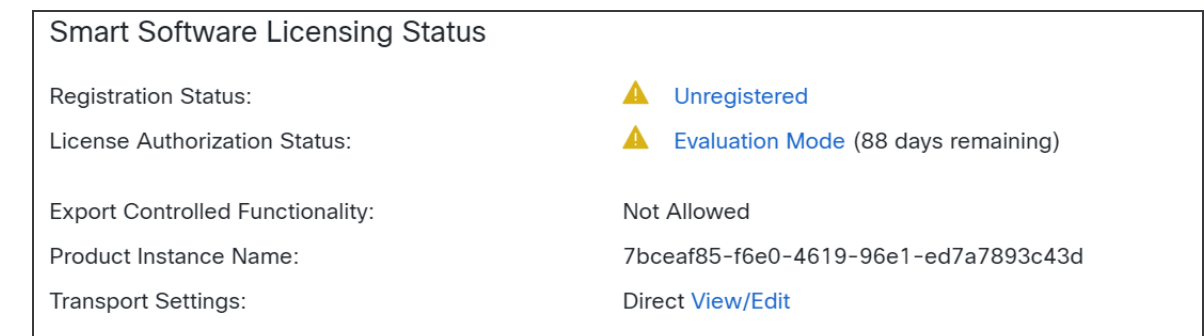

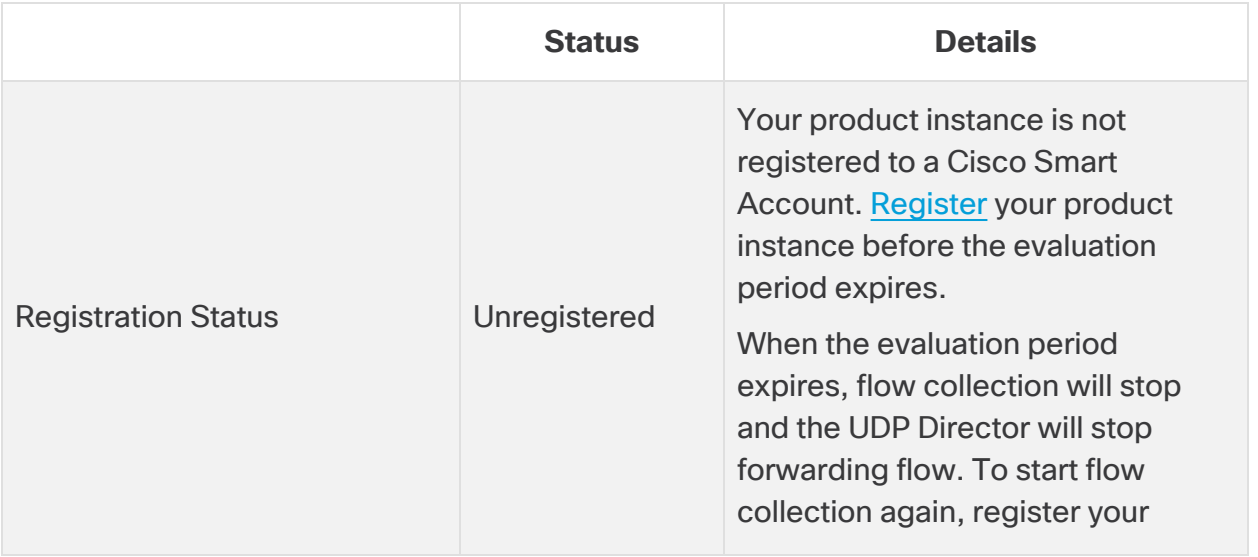

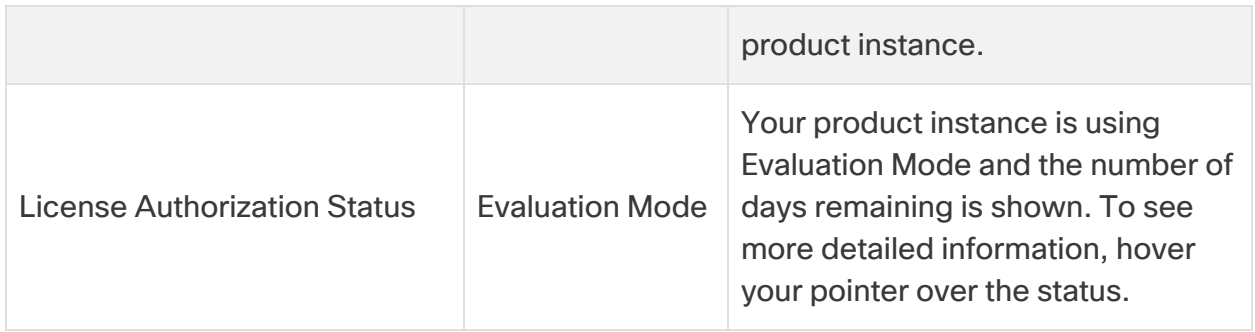

# <span id="page-10-0"></span>Register your Product Instance

Use the following instructions to register your product instance before the evaluation period expires.

Make sure you register your product instance before the 90-day evaluation period expires. When the evaluation period expires, flow collection will stop and the UDP Director will stop forwarding flow. To start flow collection again, register your product instance.

## <span id="page-10-1"></span>1. Log in to your Cisco Smart Software Manager

To use Secure Network Analytics with maximum default functionality, and to access purchased licenses and features on your account, log in to your Cisco Smart Account and register your product instance for Smart Software Licensing.

- 1. Go to Cisco Software Central at [https://software.cisco.com](https://software.cisco.com/).
- 2. Click the User icon.

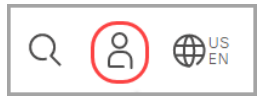

- 3. Log in with your CCOID credentials.
- <span id="page-10-2"></span>4. In the Smart Software Manager section, select **Manage Licenses**.

## 2. Configure Transport Settings

Configure how Secure Network Analytics communicates with your Cisco Smart Account (Cisco Smart Software Manager). If you change the configuration here, those changes will apply to Smart Call Home and other features using this service.

- 1. Open Smart [Licensing](#page-7-0) in Secure Network Analytics.
- 2. In the Smart Software Licensing Status section, locate **Transport Settings**.
- 3. Click **View/Edit**.

If the product instance is already registered, deregister it before you change the transport settings. Refer to **[Deregister](#page-16-1)** for details.

4. Select a transport setting.

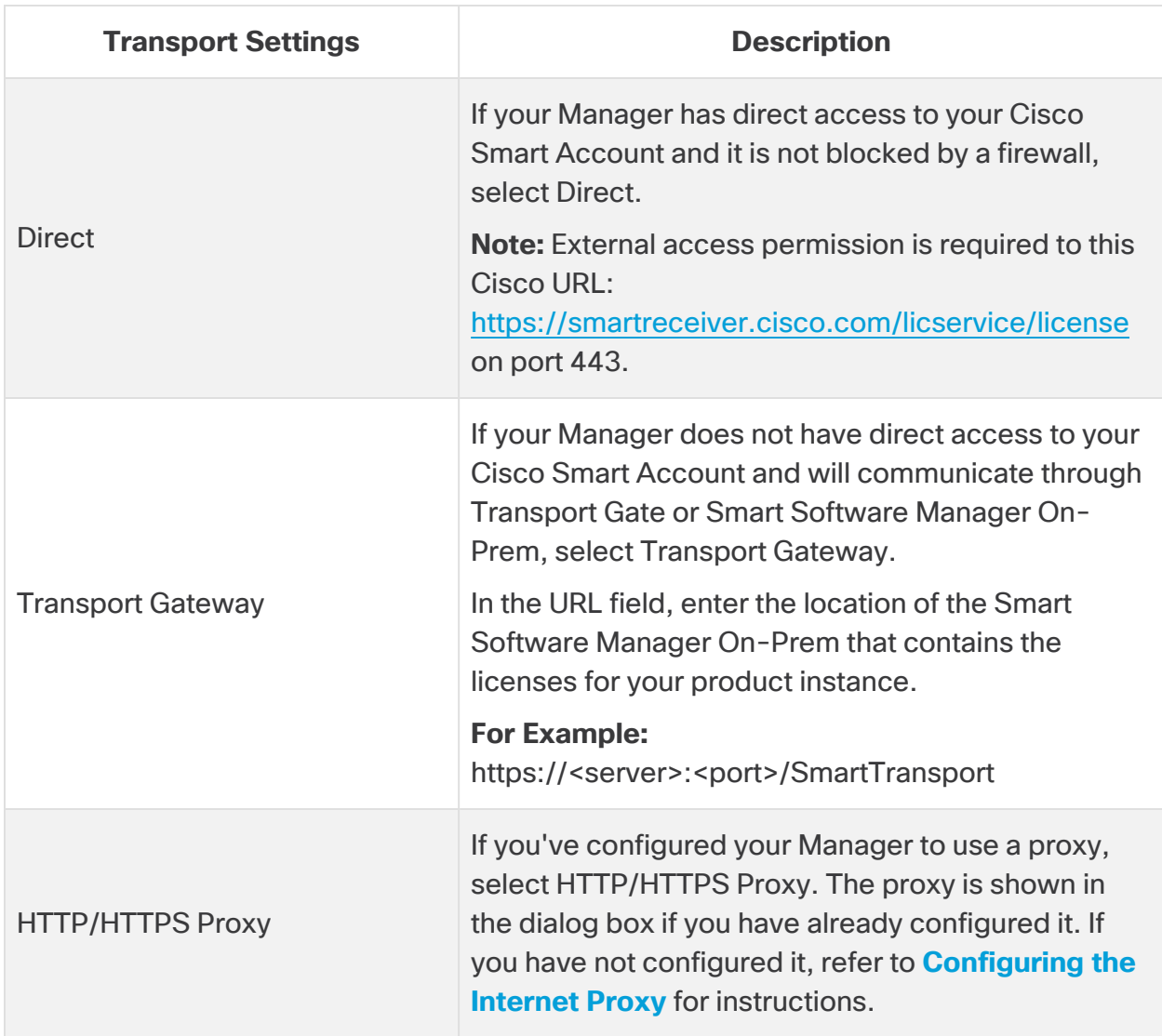

#### <span id="page-11-0"></span>5. Select **Save**.

#### Configuring the Internet Proxy

To use the HTTP/HTTPS Proxy for your Secure Network Analytics Transport Settings, make sure your DNS server and Internet Proxy are configured.

#### <span id="page-11-1"></span>Open Internet Proxy

Use the following instructions to open Internet Proxy.

- 1. Click the **Inventory** tab in Central Management.
- 2. Click the  $\cdots$  (**Ellipsis**) icon for the Manager.
- 3. Select **Edit Appliance Configuration**.
- 4. Select the **Network Services** tab.

#### <span id="page-12-0"></span>Add the DNS Server

- 1. In the DNS Server section, click **Add New**.
- 2. Enter the IP address.
- 3. Click **Add**.
- <span id="page-12-1"></span>4. Click **Apply Settings**.

#### Enable Internet Proxy

- 1. Under Internet Proxy > Proxy Setup, check the **Enable** check box.
- 2. In the **IP Address** field, enter the proxy server IP address.
- 3. In the **Port** field, enter the port number the Secure Network Analytics appliance uses to communicate with the proxy server.

#### **Port Number Default:** 8080.

- 4. **If the proxy server requires login credentials,** enter the following information:
	- **User Name:** Enter the user name required to log into the proxy server.
	- Password: Enter the password required to log into the proxy server.
	- **Authentication Type: Select basic.**

NTLM authentication is not supported for Smart Licensing or when FIPS encryption libraries are enabled.

**• Domain:** If you selected ntlm for the Authentication Type, enter the proxy server domain.

#### **If the proxy server does not require login credentials,** skip this step.

- 5. Click **Apply Settings**.
- 6. Follow the on-screen prompts. The appliance reboots automatically.

## <span id="page-13-0"></span>3. Create the Registration Token

- 1. Log in to your Cisco Smart Account at [https://software.cisco.com](https://software.cisco.com/).
- 2. In the Smart Software Manager section, select **Manage Licenses**.
- 3. Select **Inventory**.
- 4. In the Product Instance Registration Tokens section, click **New Token**.
- 5. Complete the fields in the Create Registration Token dialog box to identify the token on your account and specify how it can be used.
- 6. Click **Create Token**.
- 7. Locate your token in the Product Instance Registration Tokens list.
- 8. **Copy the Token:** Click the token name and copy it, or select one of the following:
	- <sup>l</sup> **Copy:** To copy the token, select **Actions** > **Copy**
	- <sup>l</sup> **Download:** To download the token as a text file, select **Actions** > **Download**.

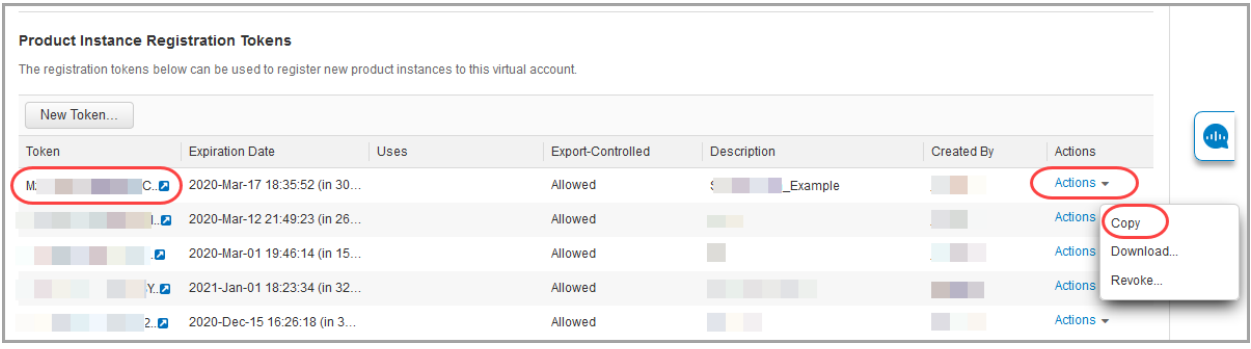

## <span id="page-14-0"></span>4. Register in Secure Network Analytics

- 1. Open Smart [Licensing](#page-7-0) in Secure Network Analytics.
- 2. Click **Register**.

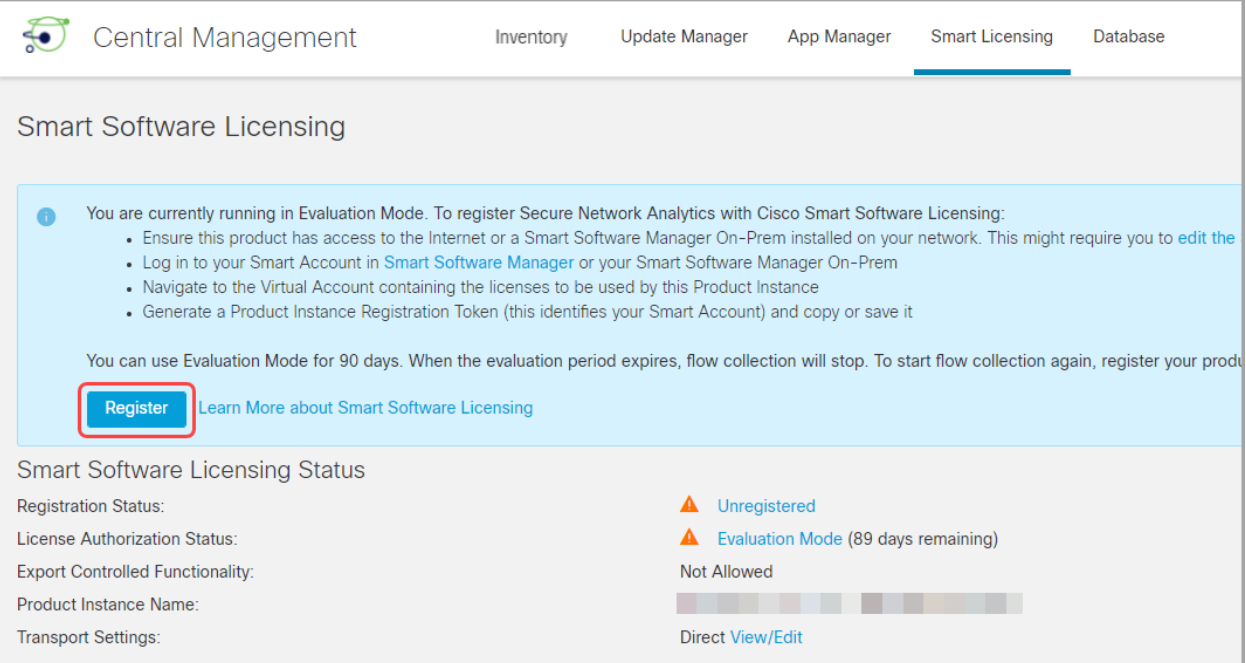

- 3. Paste the token as plain text or type it into the Product Instance Registration Token window.
- 4. Click **Register**.

If the communication times out during registration, review your [transport](#page-10-2) [settings](#page-10-2).

- 5. Review the Smart Software Licensing Status section and confirm:
	- **Registration Status: Registered**
	- <sup>l</sup> **License Authorization Status:** Authorized
	- **Out of Compliance:** If the status is shown as Out of Compliance, you may need to add licenses to your account. Refer to **[Troubleshooting](../../../../../../Content/Licensing/Licensing_Smart_Licensing/v7_4_2/Troubleshooting_Smart_Licensing_7_4_2.htm)** for more information.

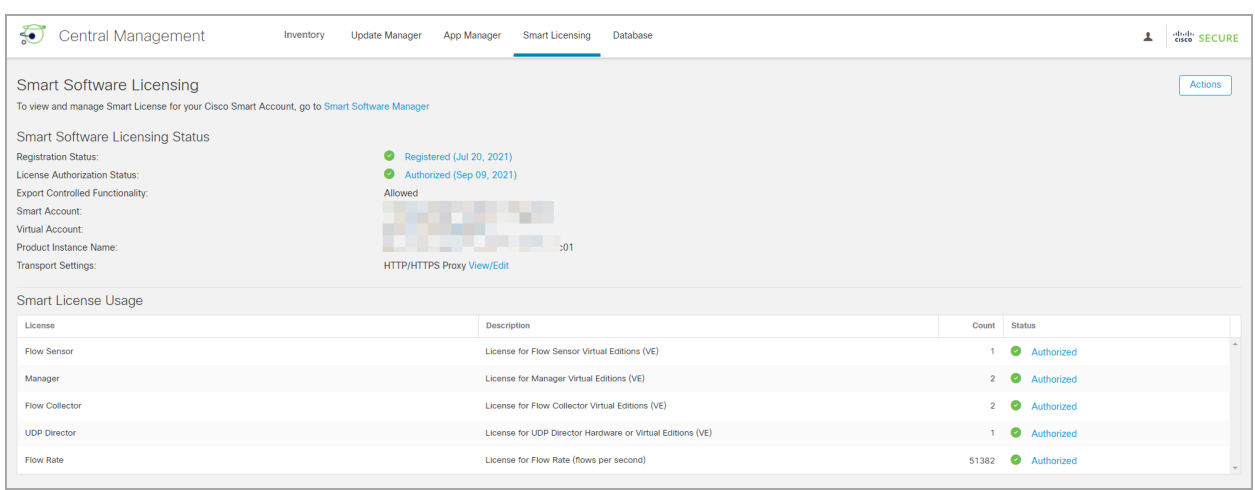

You no longer need to purchase an Endpoint license for NVM telemetry starting with v7.5.1. NVM traffic is now included along with NetFlow when calculating **F** Flow Rate (FPS) licensing requirements. For more information about NVM telemetry within Secure Network Analytics, refer to the [Network](https://www.cisco.com/c/en/us/support/security/stealthwatch/products-installation-and-configuration-guides-list.html) Visibility Module (NVM) [Configuration](https://www.cisco.com/c/en/us/support/security/stealthwatch/products-installation-and-configuration-guides-list.html) Guide v7.5.1.

- 6. Review the Smart License Usage section. Confirm all licenses are shown as Authorized.
	- <sup>l</sup> **Status Details:** Refer to **[Review](../../../../../../Content/Licensing/Licensing_Smart_Licensing/v7_4_2/Reviewing_Status_Usage_7_4_2.htm) Status and Usage** for more information.
	- **Threat Feed:** If the Threat Feed license you have purchased is not shown, contact Cisco [Support](#page-26-0) to submit a License Provisioning Request.
	- <sup>l</sup> **Out of Compliance:** If any licenses are shown as Out of Compliance, you may need to add licenses to your account. Refer to **[Troubleshooting](../../../../../../Content/Licensing/Licensing_Smart_Licensing/v7_4_2/Troubleshooting_Smart_Licensing_7_4_2.htm)** for more information.

# <span id="page-16-0"></span>Change Product Instance Registration

<span id="page-16-1"></span>Use the following instructions to change or update your product instance registration with your Cisco Smart Account.

## **Deregister**

Use the following instructions to remove your product instance from your Cisco Smart Account. If you deregister your product instance, note the following:

- **Virtual Account Inventory:** The licenses it was using are returned to the virtual account, and other product instances in your account can use those licenses.
- **[Evaluation](#page-8-0) Mode:** Your product instance will return to Evaluation Mode if there are days remaining in your evaluation period.

Use deregister before you change your [transport](#page-10-2) settings or for troubleshooting.

- 1. Open Smart [Licensing](#page-7-0) in Secure Network Analytics.
- 2. Click **Actions**.
- <span id="page-16-2"></span>3. Select **Deregister**.

## **Reregister**

If your product instance was disconnected or Secure Network Analytics could not connect with the Cisco Smart Account after repeated attempts, the License Authorization Status shows **Registration Expired**. Use the following instructions to resolve any communication issues and reregister the product instance.

- 1. Open Smart [Licensing](#page-7-0) in Secure Network Analytics.
- 2. Check your [Transport](#page-10-2) Settings and review your Cisco Smart [Account](Intro_Smart_Licensing_7_4_2.htm#Cisco_Smart_Account) to confirm communications.

If you need to change your transport settings, [deregister](#page-16-1) your product instance first.

- 3. Click **Actions** > **Reregister**.
- 4. Log in to your Cisco Smart Account at [https://software.cisco.com](https://software.cisco.com/).
- 5. In the License section, select **Smart Software Licensing**.
- 6. Select **Inventory**.
- 7. In the Product Instance Registration Tokens section, click **New Token**, or locate your token in the Product Instance Registration Tokens list.

8. Copy the token and paste it into the Product Instance Registration Token window in Secure Network Analytics.

Refer to **Register your Product [Instance](#page-10-0)** for details.

- 9. Click **Reregister**.
- 10. Review your Smart Software Licensing Status to confirm:
	- <sup>l</sup> **Registration Status:** Registered
	- <sup>l</sup> **License Authorization Status:** Authorized

# <span id="page-18-0"></span>Review Status and Usage

When you register your product instance in your Cisco Smart Account, the Secure Network Analytics Smart Licensing page shows your Cisco Smart Account and product instance details, including the following:

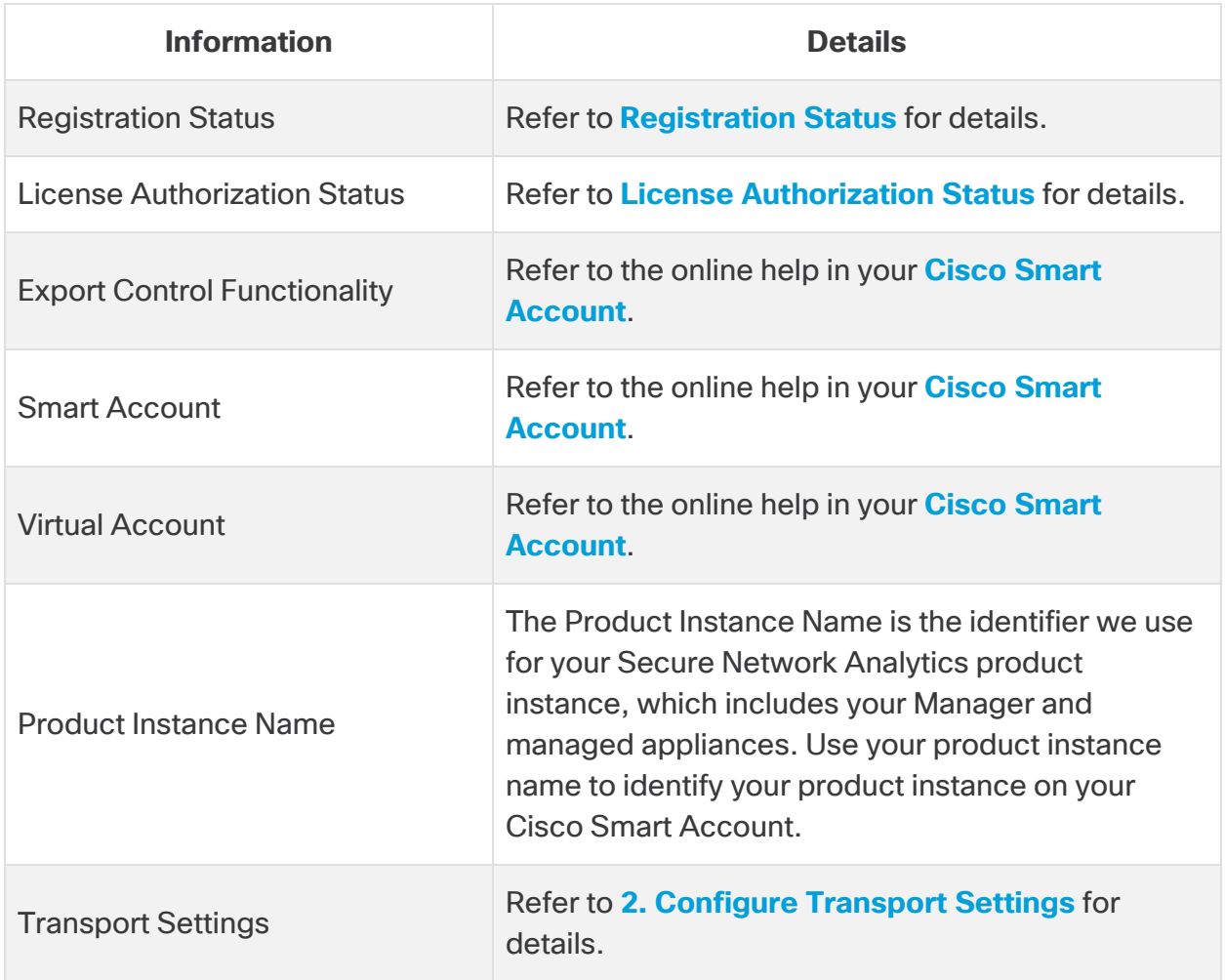

## <span id="page-19-0"></span>Review Status

Secure Network Analytics connects to your Cisco Smart Account and reports the licensing status and usage.

- 1. Open Smart [Licensing](Licensing_Central_Management_Online_7_4_2.htm) in Secure Network Analytics.
- <span id="page-19-1"></span>2. Review the Smart Software Licensing Status section.

#### Registration Status

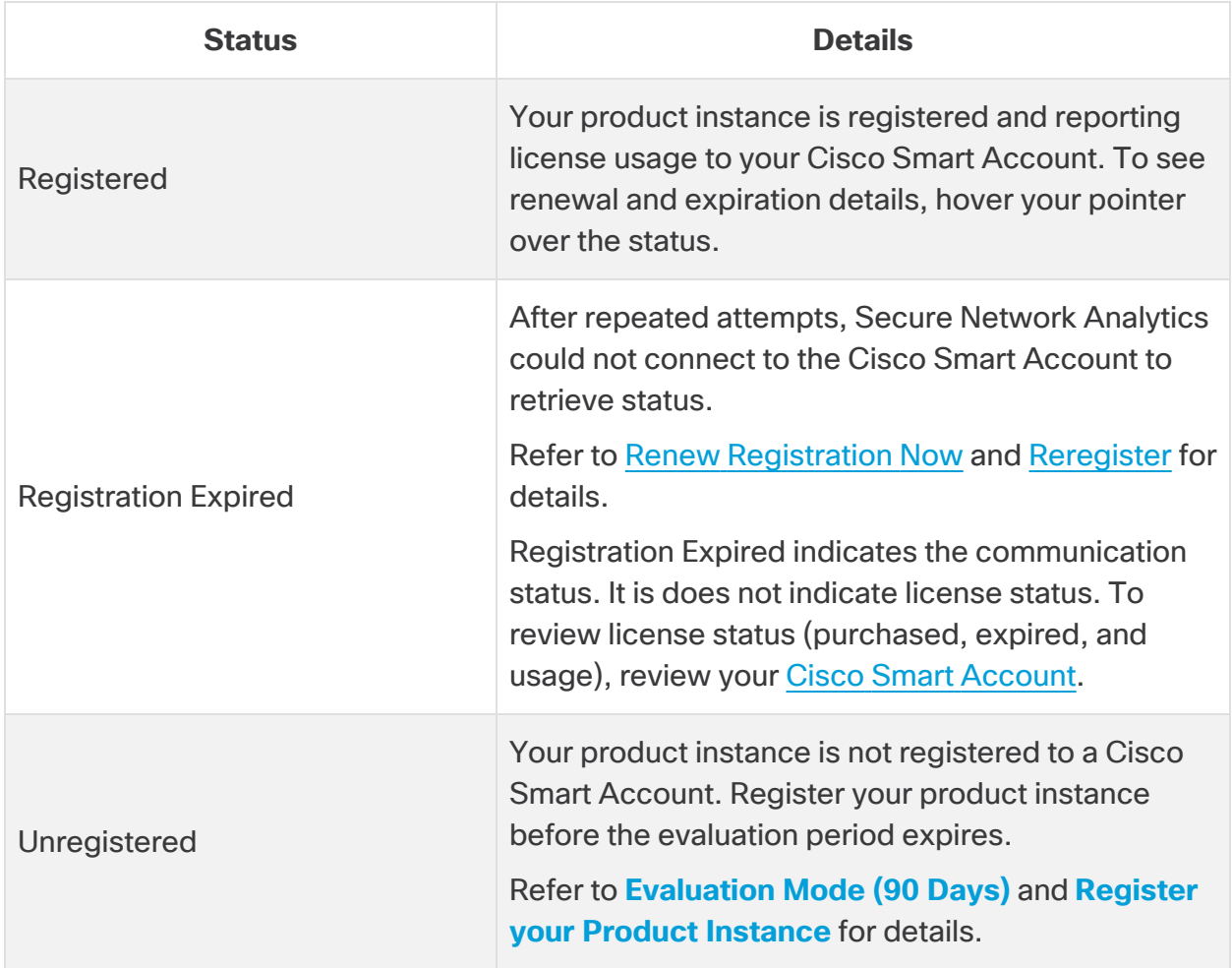

### <span id="page-20-0"></span>License Authorization Status

<span id="page-20-1"></span>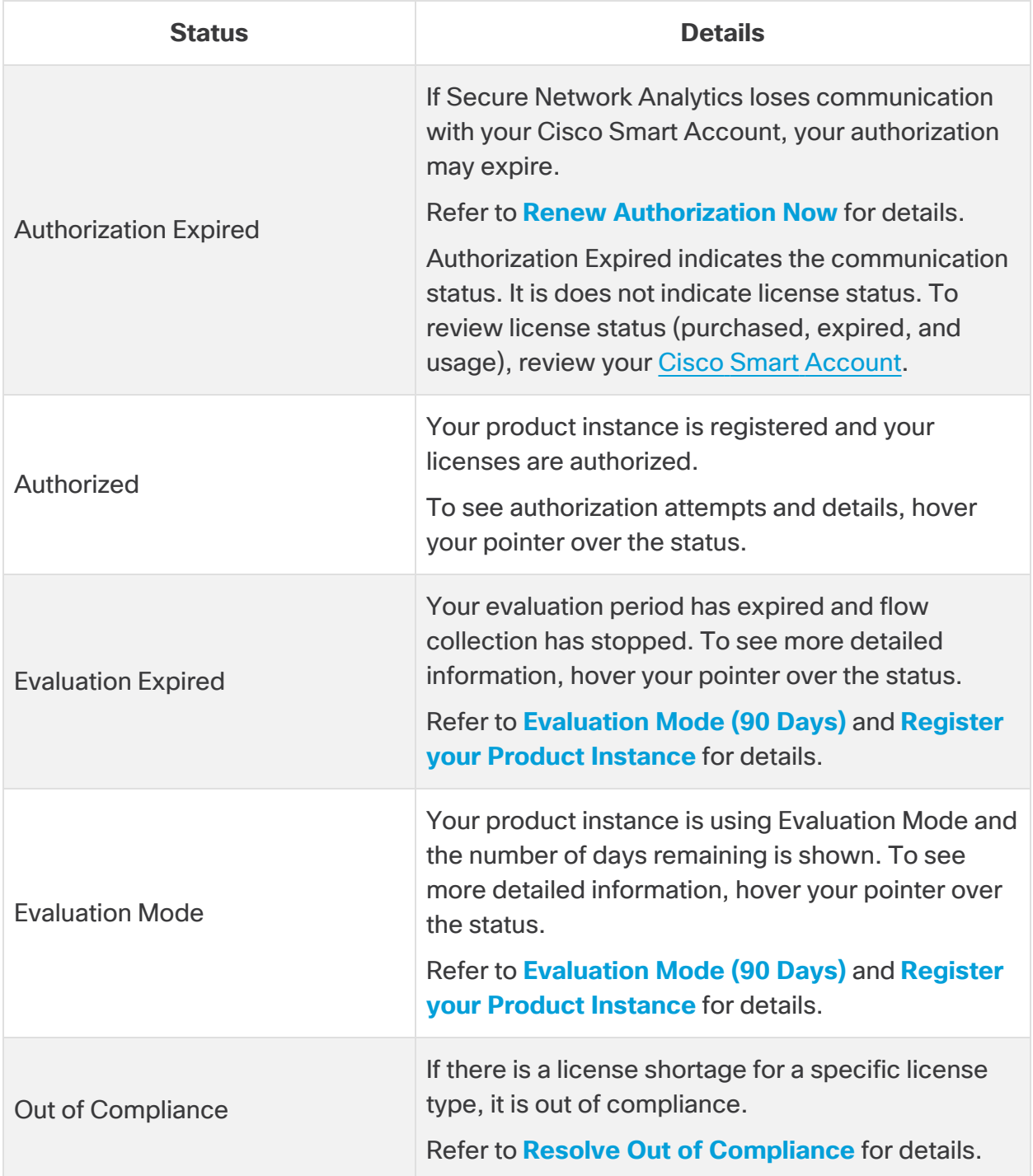

## <span id="page-21-0"></span>Review Smart License Usage

Secure Network Analytics reports license usage to your Cisco Smart Account.

- **Updates:** If an appliance is added or removed from Central Management inventory, the license usage is updated.
- **Hardware:** The following hardware appliances do not require a smart license and will not be shown on this list: Manager, Flow Collectors, and Flow Sensors.
- <sup>l</sup> **Flow Rate:** The number of NetFlow packets detected per second (FPS). Secure Network Analytics reports the 95th percentile of the daily Flow Rate usage to your Smart Account. Refer to **More [Information](#page-21-1) About Flow Rate** for details.
- **Out of Compliance:** If there is a license shortage for a specific license type, you may need to add licenses to your account. Refer to **Resolve Out of [Compliance](#page-23-1)** for details.

![](_page_21_Picture_613.jpeg)

This Smart License Usage section shows licensing details. It does not show all  $\bullet$  appliances in your inventory. To review the appliances in your Central Management inventory, select the Inventory tab in Central Management.

#### <span id="page-21-1"></span>More Information About Flow Rate

The Count number for Flow Rate is calculated based on the previous 24-hour period. When you're setting up Smart Licensing following **[Evaluation](#page-20-1) Mode** for Cisco Secure Network Analytics, you won't see a number for Flow Rate in the Count column until after the first 24-hour period.

Since licensing information is automatically reported to your Cisco Smart [Account](Intro_Smart_Licensing_7_4_2.htm#Cisco_Smart_Account), just as when appliances are added or removed, an **Out of Compliance** Status can be generated incidentally. And because Flow Rate is calculated and reported daily, the Status can change to **Authorized** or **Out Of Compliance** on a daily basis.

![](_page_22_Picture_178.jpeg)

You no longer need to purchase an Endpoint license for NVM telemetry starting with v7.5.1. NVM traffic is now included along with NetFlow when calculating **Fig. 2** Flow Rate (FPS) licensing requirements. For more information about NVM telemetry within Secure Network Analytics, refer to the [Network](https://www.cisco.com/c/en/us/support/security/stealthwatch/products-installation-and-configuration-guides-list.html) Visibility Module (NVM) [Configuration](https://www.cisco.com/c/en/us/support/security/stealthwatch/products-installation-and-configuration-guides-list.html) Guide v7.5.1.

To determine if further action is required, refer to **Resolve Out of [Compliance](#page-23-1)**.

## <span id="page-23-0"></span>**Troubleshooting**

<span id="page-23-1"></span>Use the following instructions to resolve any license-related errors shown in Secure Network Analytics Smart Licensing.

## Resolve Out of Compliance

If the License Authorization Status or Smart License Usage shows **Out of Compliance**, an appliance or feature has a license shortage and is using more licenses than are allocated in your Cisco Smart [Account](Intro_Smart_Licensing_7_4_2.htm#Cisco_Smart_Account).

Since licensing information is automatically reported to your Cisco [Smart](Intro_Smart_Licensing_7_4_2.htm#Cisco_Smart_Account) [Account](Intro_Smart_Licensing_7_4_2.htm#Cisco_Smart_Account), just as when appliances are added or removed, an **Out of Compliance T** Status can be generated incidentally. And because Flow Rate is calculated and reported daily, the Status can change to **Authorized** or **Out Of Compliance** on a daily basis.

![](_page_23_Picture_383.jpeg)

#### <span id="page-23-2"></span>1. Review your Licenses

Review the following:

- Open Smart [Licensing](Licensing_Central_Management_Online_7_4_2.htm#Open_Smart_Licensing) in Secure Network Analytics. Review the Smart [License](Reviewing_Status_Usage_7_4_2.htm#License_Usage) [Usage](Reviewing_Status_Usage_7_4_2.htm#License_Usage) section to determine which licenses are out of compliance.
- Confirm you have sufficient licenses assigned to your virtual account. Refer to your Cisco Smart [Account](Intro_Smart_Licensing_7_4_2.htm#Cisco_Smart_Account) for details.

• If you need to purchase additional licenses, please contact your account manager or the Secure Network Analytics Sales team at [stealthwatch-sales@cisco.com](mailto:stealthwatch-sales@cisco.com).

**For Smart Licensing help, refer to [Assistance.](Intro_Smart_Licensing_7_4_2.htm#Assistance)** 

#### <span id="page-24-0"></span>2. Update Secure Network Analytics

After you add or move licenses to your virtual account, use the following instructions to update the status in Secure Network Analytics.

- 1. Open Smart [Licensing](Licensing_Central_Management_Online_7_4_2.htm#Open_Smart_Licensing) in Secure Network Analytics.
- <span id="page-24-1"></span>2. Click **Actions** > **Renew Authorization Now**.

### Renew Authorization Now

Secure Network Analytics reports license usage to your Cisco Smart Account. Use **Renew Authorization Now** to connect to your account and update your license usage data immediately. Use these instructions if you've changed the licenses on your Cisco Smart Account, but they are not shown on your Secure Network Analytics Smart Licensing page.

- 1. Open Smart [Licensing](Licensing_Central_Management_Online_7_4_2.htm#Open_Smart_Licensing) in Secure Network Analytics.
- <span id="page-24-2"></span>2. Click **Actions** > **Renew Authorization Now**.

## Renew Registration Now

If your product instance was disconnected or Secure Network Analytics could not connect with the Cisco Smart Account after repeated attempts, the License Authorization Status shows **Registration Expired**. Use **Renew Registration Now** to connect to your account and update your registration status.

- 1. Select the **Actions** menu.
- 2. Select **Renew Registration Now**.

**Registration Expired:** If the License Authorization Status continues to show Registration Expired, you may need to reregister the product instance. Refer to [Reregister](#page-16-2) for details.

**i** Refer to **Change Product Instance [Registration](#page-16-0)** for more information.

## <span id="page-25-0"></span>Review License Expiration Status

Your purchased licenses, allocations, expiration status, and usage are shown in your Cisco Smart Account. For more information, refer to Cisco Smart [Account.](Intro_Smart_Licensing_7_4_2.htm#Cisco_Smart_Account)

# <span id="page-26-0"></span>Contacting Support

If you need technical support, please do one of the following:

- Contact your local Cisco Partner
- Contact Cisco Support
- To open a case by web: <http://www.cisco.com/c/en/us/support/index.html>
- To open a case by email: [tac@cisco.com](http://tac@cisco.com/)
- For phone support:  $1 800 553 2447$  (U.S.)
- For worldwide support numbers: <https://www.cisco.com/c/en/us/support/web/tsd-cisco-worldwide-contacts.html>

# <span id="page-27-0"></span>Change History

![](_page_27_Picture_67.jpeg)

# Copyright Information

Cisco and the Cisco logo are trademarks or registered trademarks of Cisco and/or its affiliates in the U.S. and other countries. To view a list of Cisco trademarks, go to this URL: [https://www.cisco.com/go/trademarks.](https://www.cisco.com/go/trademarks) Third-party trademarks mentioned are the property of their respective owners. The use of the word partner does not imply a partnership relationship between Cisco and any other company. (1721R)